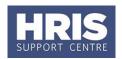

When you decide to run a course on a specific date and time and have booked a room, you need to schedule an instance of this course in the system.

To schedule a course you must have already set-up the course in the system, allocated the provider and have set-up the trainer against the provider. If you haven't already completed these steps please refer to **QRG: TR1 Setting up a Course** for details of how to do this.

This guide covers the following process steps:

| Update the course details     | 1 |
|-------------------------------|---|
| Enter course element details  | 3 |
| Automatic email notifications | 4 |

### **Update the course details**

#### Navigate to: Personnel > Training > Maintenance > Scheduled courses

- 1. Click New to display the Maintain Scheduled Courses screen.
- 2. Enter the **Course Code**, or click the button to select from a list. This will pull through the Category, Administered By, Main Provider and Objectives information from the Course set-up.

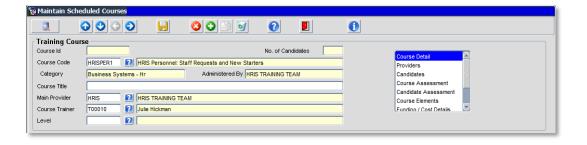

**3.** In the **Course Trainer** field click the **1** button to select the trainer from the list.

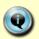

**Note**: If your trainer isn't listed, you will need to add them to your course provider details. Refer to **QRG: TR1 Setting up a Course** for details of how to do this.

**4.** Enter the **Start Date / Time** and **End Date / Time** for the course, using the format DD MMM YYYY for dates and 24 hour clock format for the time (e.g. 01 JAN 2012 09:30).

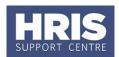

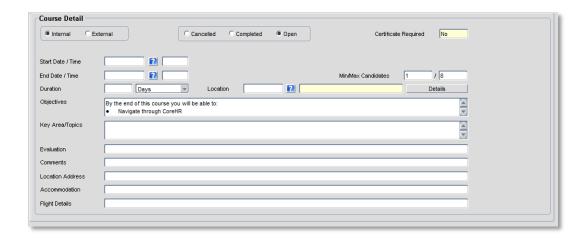

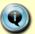

**Note**: If this is a multi-part event, make sure you enter the start time/date for the first day, and the end date/time as the end of the last day.

**5.** The **Duration** is automatically calculated using the start and end dates. You need to make sure this adds up to the total number of days a person will attend a multi-course event. For example if your course runs for 2 half-days, you should enter a duration of 1 day.

**Note**: As an example, the Introductory Certificate in Management course is a four day course, run over six weeks and consists of a two full day and two half day workshops, with elements of the course run online. In this instance:

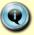

Start Date/Time: 5 Jan 2015 09:30 End Date/Time: 21 Feb 2015 16:30

Duration: 3 days

**6.** Enter the **Course Location** or select button and pick from the list of available locations. If you want to find out more details about any location, click on Details button.

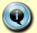

**Note**: The *Location* details will override the Min and Max details set on the Course set-up.

- 7. Review the **Min/Max Candidates** information, as now determined by the location and update them if they are incorrect.
- **8.** Save the information: either click or press **F10** button

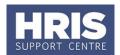

#### **Enter course element details**

If this is a multi-day event, you need to enter the details for each part of the course. In order to do this, you must have first entered *Course Elements* in to the *Course Setup* screen.

1. Go to the **Select Detail** box, and select **Course Elements**.

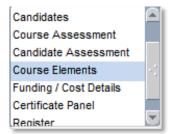

2. In the *Course Elements* screen, the element information is pulled through from the Course Set-up information. Complete the **Provider**, **Location**, **Training Date** and **Start/End Time** for each element.

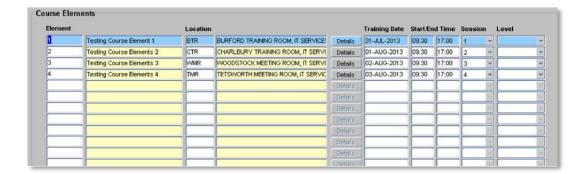

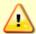

**Note**: If you enter a start and end date/time that does not fit within the date and time entered on the *Course Detail* screen, the following message will be displayed.

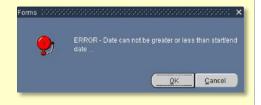

**2.** Save the information: either click or press **F10** button.

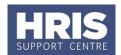

#### **Automatic email notifications**

1. Notifications can be configured to merge in all the element details in the templates, inserting a standard block for each element .e.g.

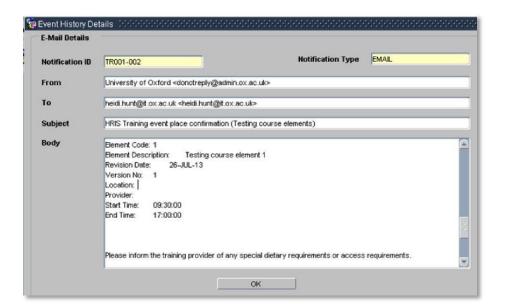

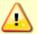

**Note**: A standard notification template has a maximum 2000 character limit. It has been tested with up to 4 elements and works successfully. If you wish to set up a course with more than 4 elements please contact HRIS systems support on <a href="mailto:hr.systems@admin.ox.ac.uk">hr.systems@admin.ox.ac.uk</a> to run a test for you to confirm the notification will run successfully.